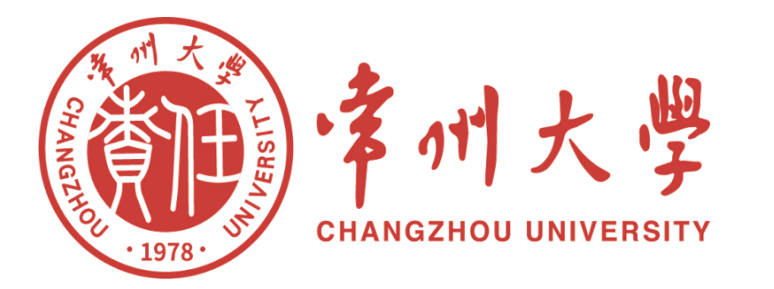

# **电子发票查验指南**

**计划财务处 2023年11月**

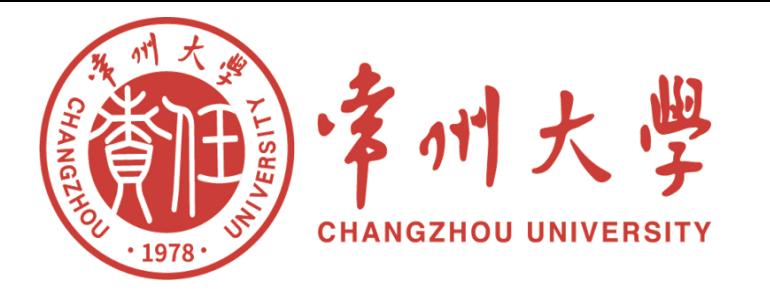

# CONTENTS 目录

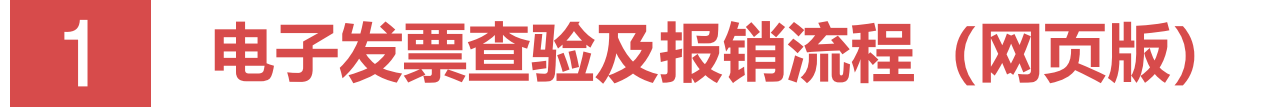

# 2 **电子发票查验及报销流程(微信公众号)**

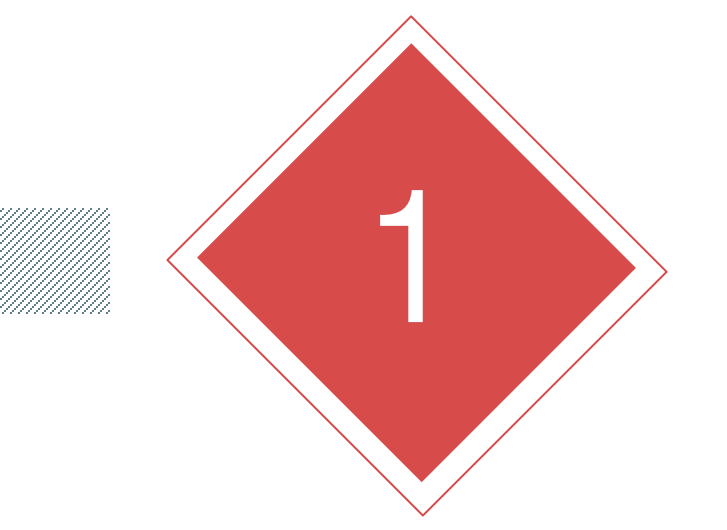

# PART ONE **电子发票查验及报销流程 (网页版)**

# **1、电子发票查验及报销流程(网页版)**

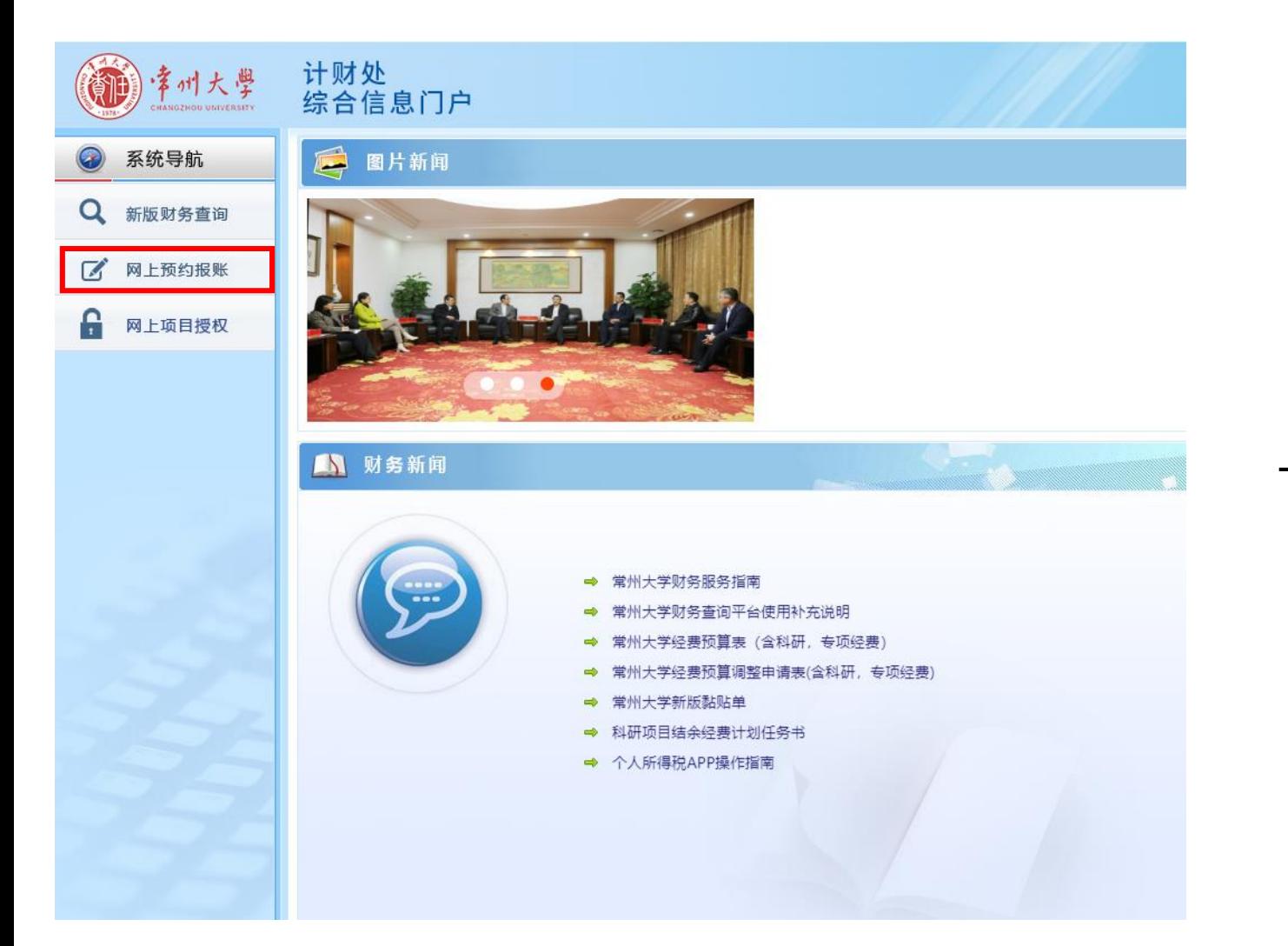

# (1)进入财务查询系统,点击左侧"网 上预约报账"。

# **1、电子发票查验及报销流程(网页版)**

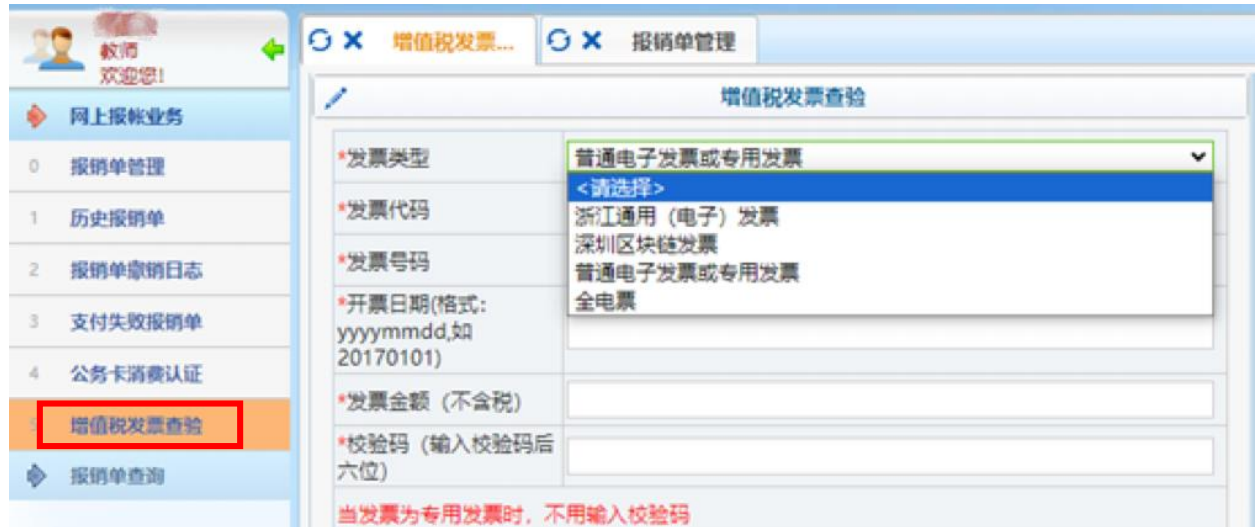

如需扫描枪快速认证,请确保光标在"发票代码"输入框内!

(2)点击左侧"增值税发票查验,根据 电子发票表头选择对应发票类型,在左图 的文本框后输入发票查验的必须信息后, 在下方点击"查验"按钮,系统会增加一 条发票查验的信息。

查看认证记录 森哈

垂置

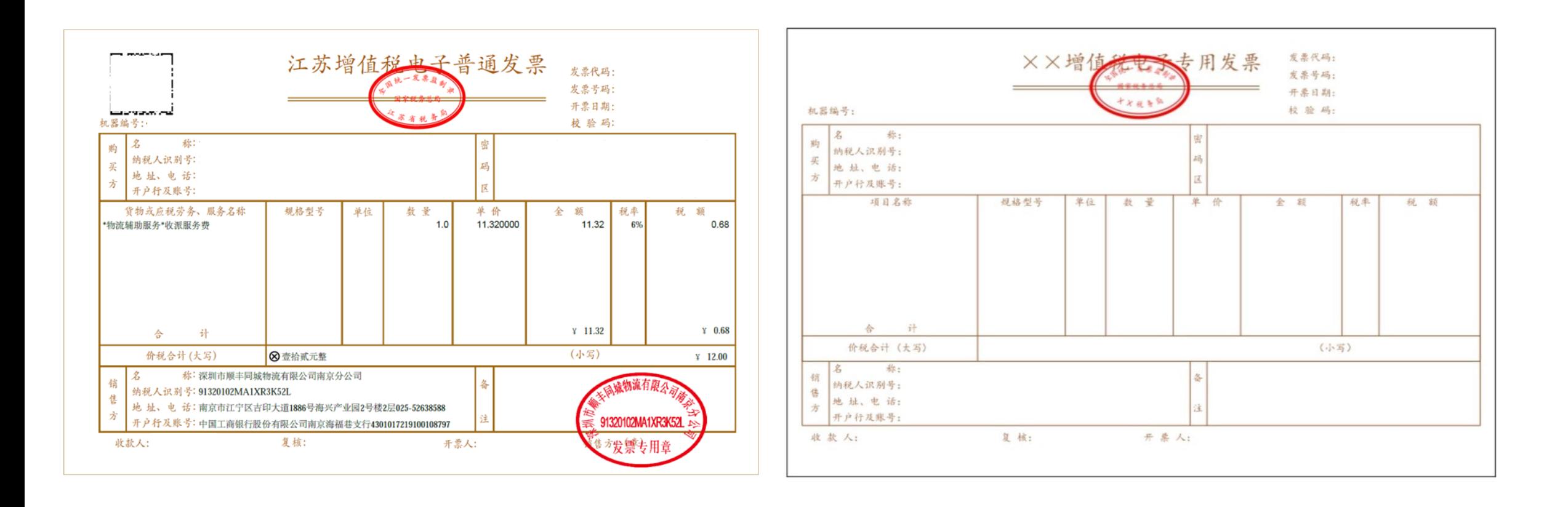

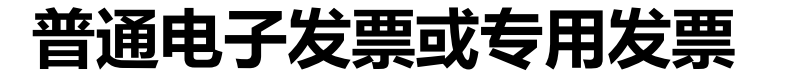

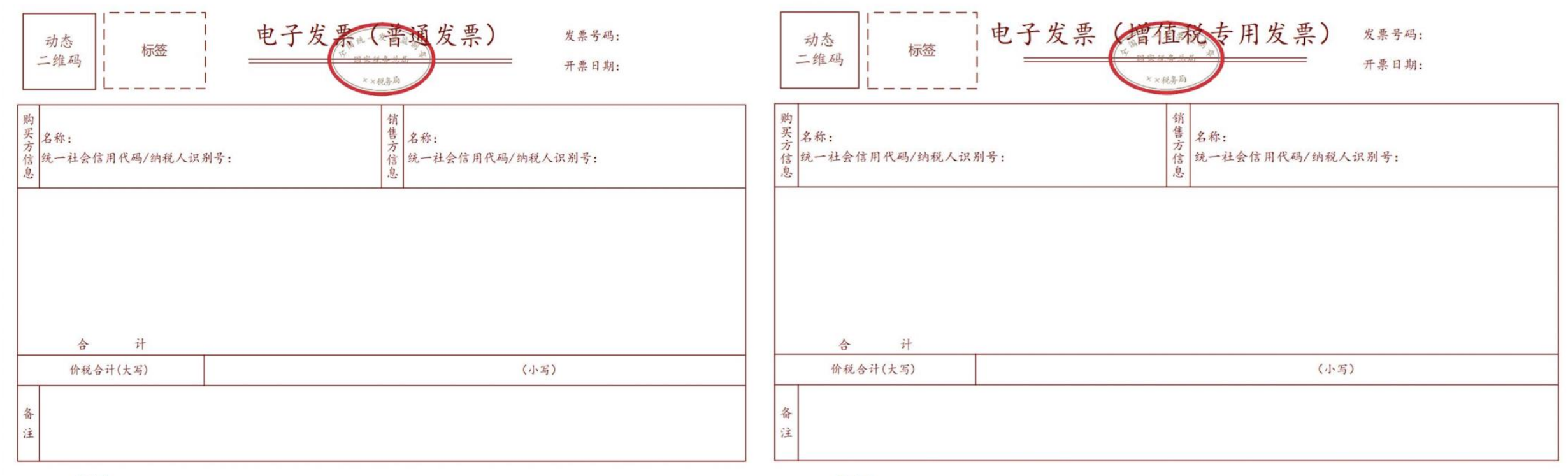

开票人:

开票人:

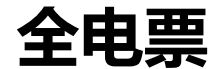

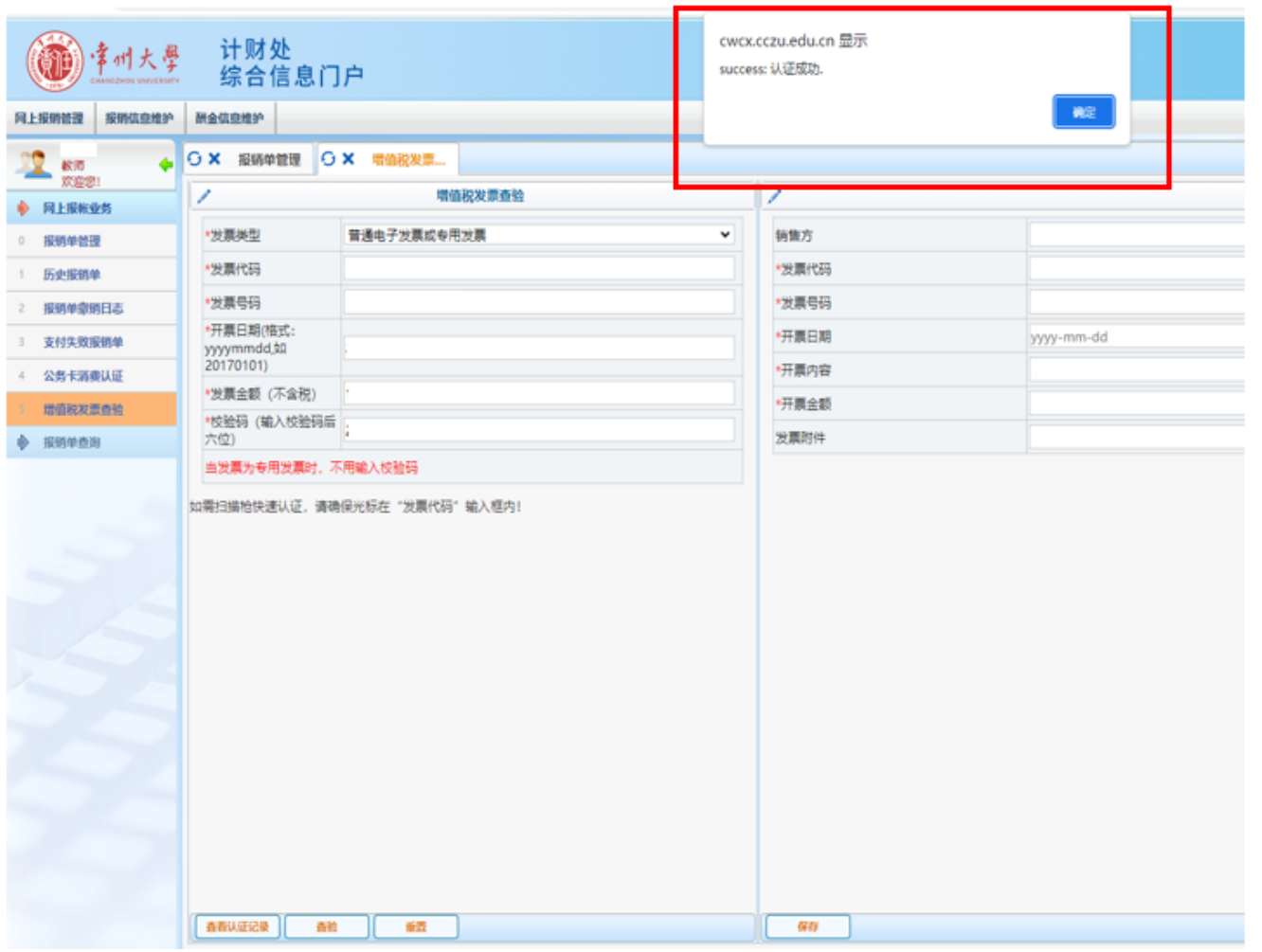

## (3)若发票无误,则网页上方显示"认 证成功"。

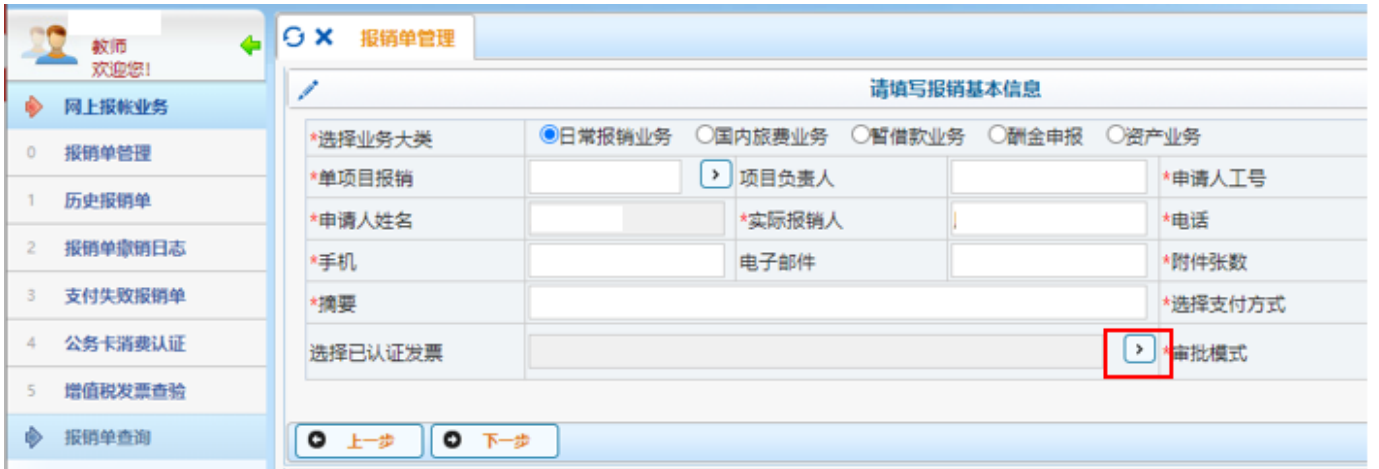

(4) 预约报销时,点击"选择已认证发 票"右侧箭头,如左图所示。

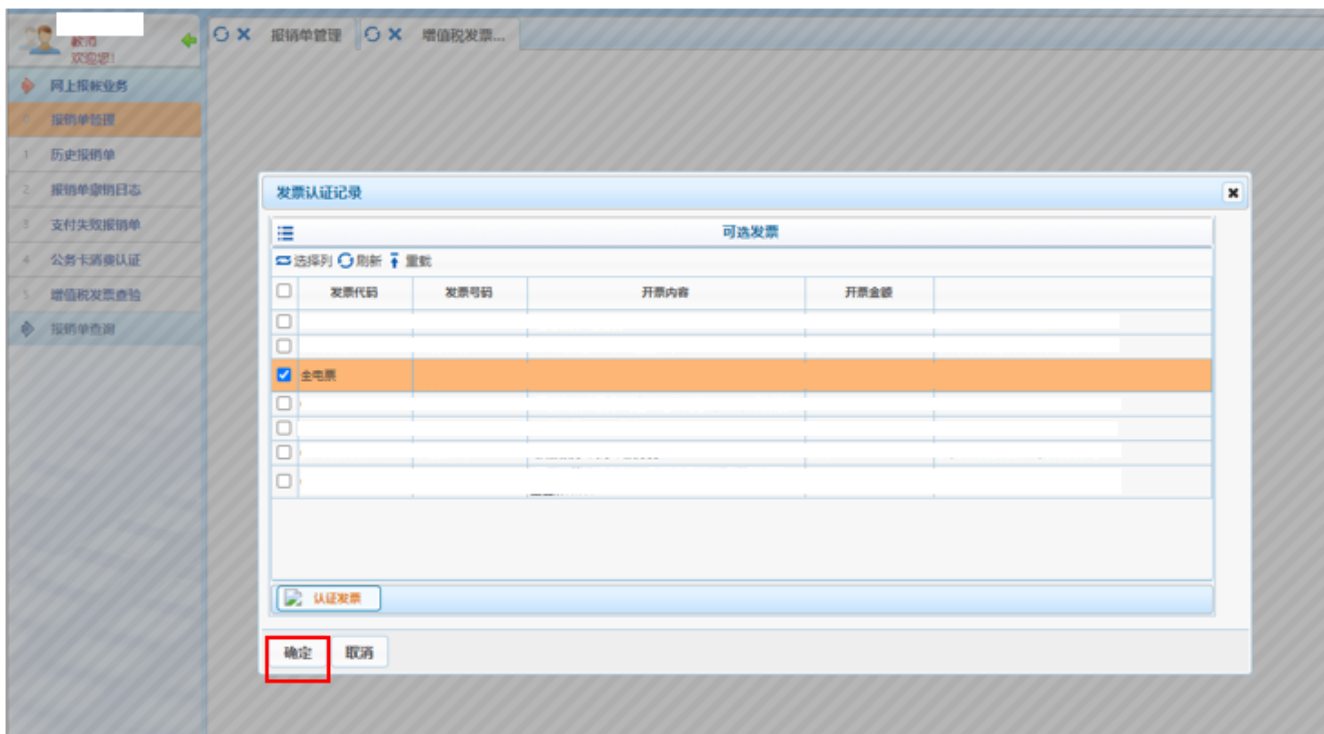

### (5)在可选发票列表中选择要报销的发 票,点击确定,继续进行预约报销。

# **2、电子发票查验及报销流程(网页版)**

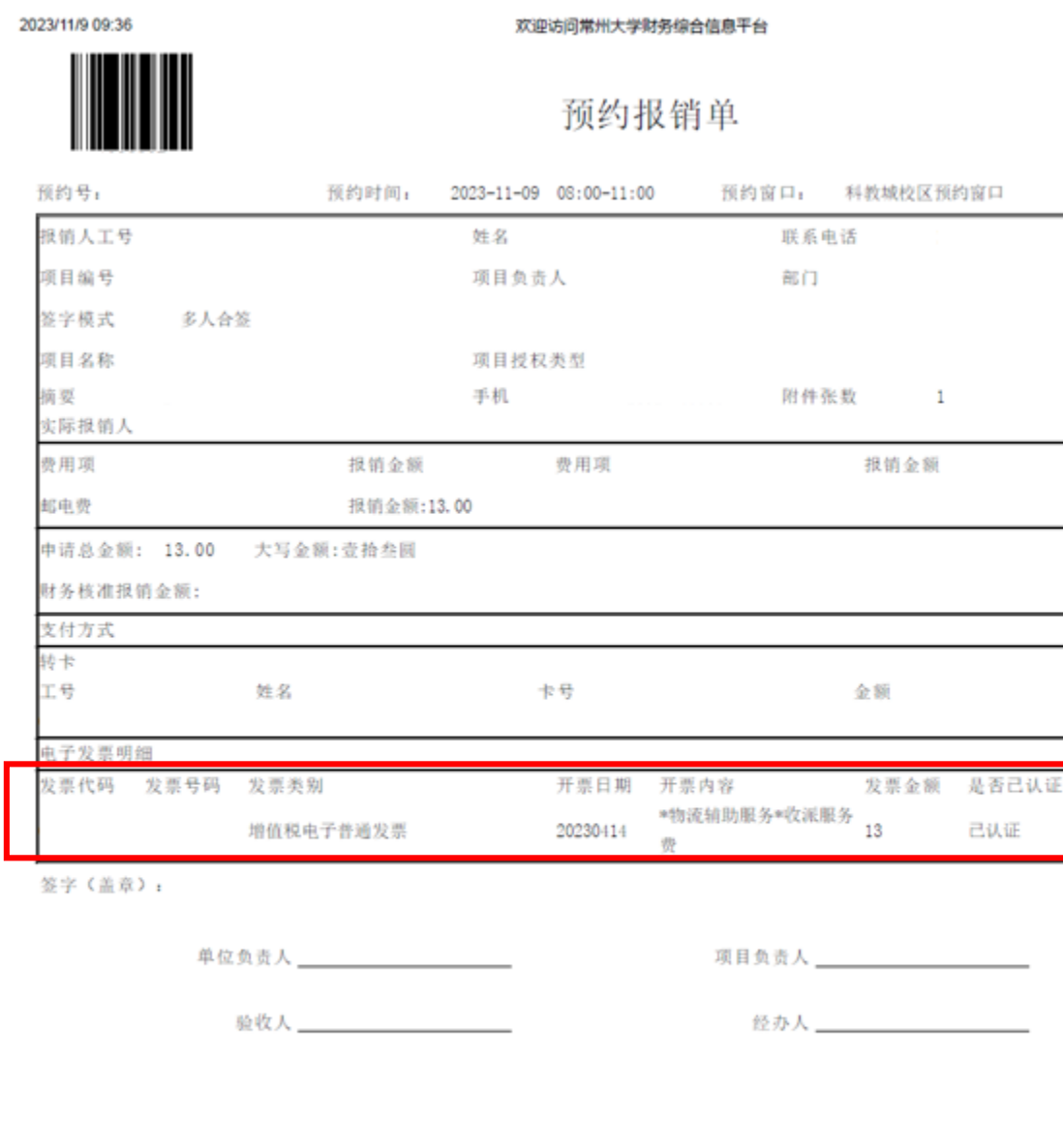

#### (7) 预约报销单生成后,下方会显示已认 证的电子发票。

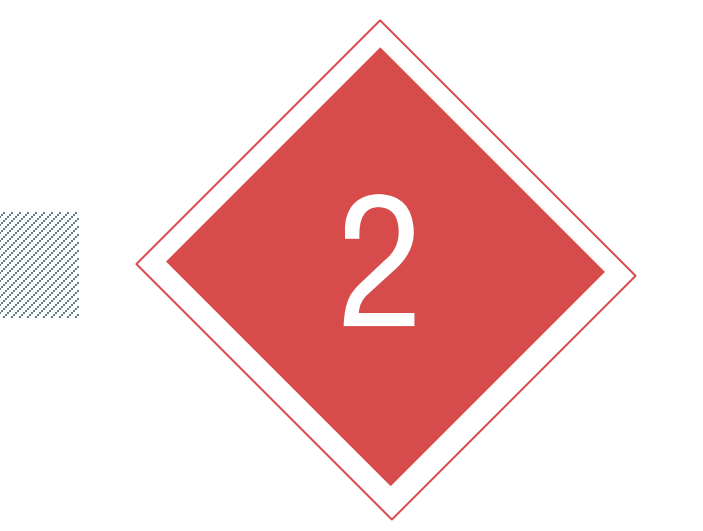

# PART TWO **电子发票查验及报销流程 (微信公众号)**

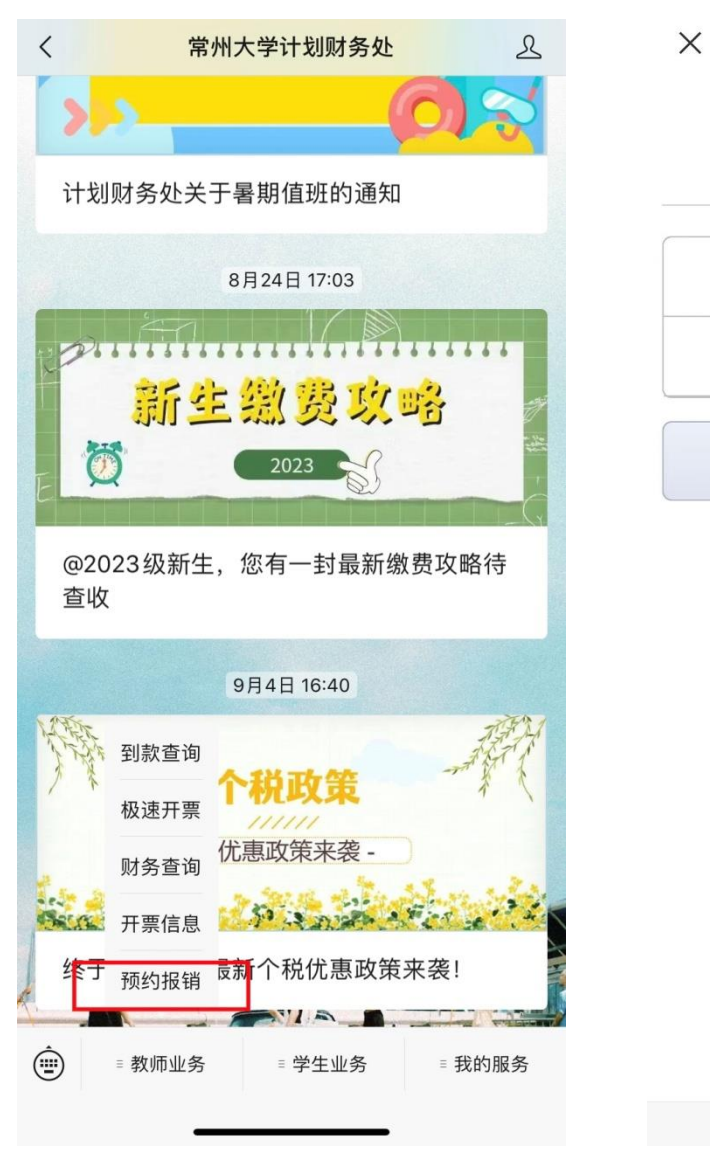

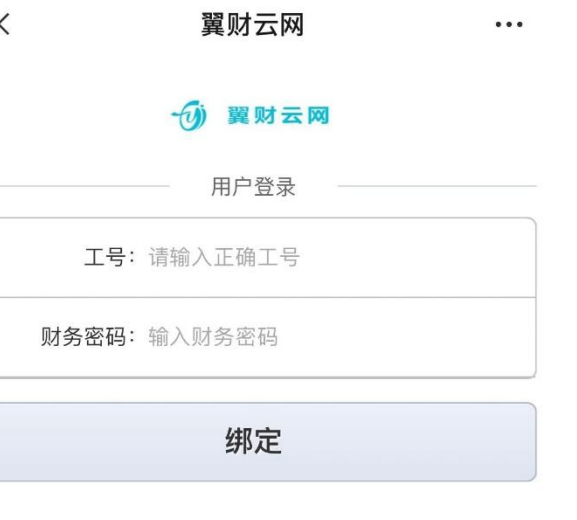

# (1)关注"**常州大学计划财务处**"微信 公众号,选择"**教师业务—预约报销**"。 (2) 输入工号及财务密码登录。初始密 码为**身份证号**。

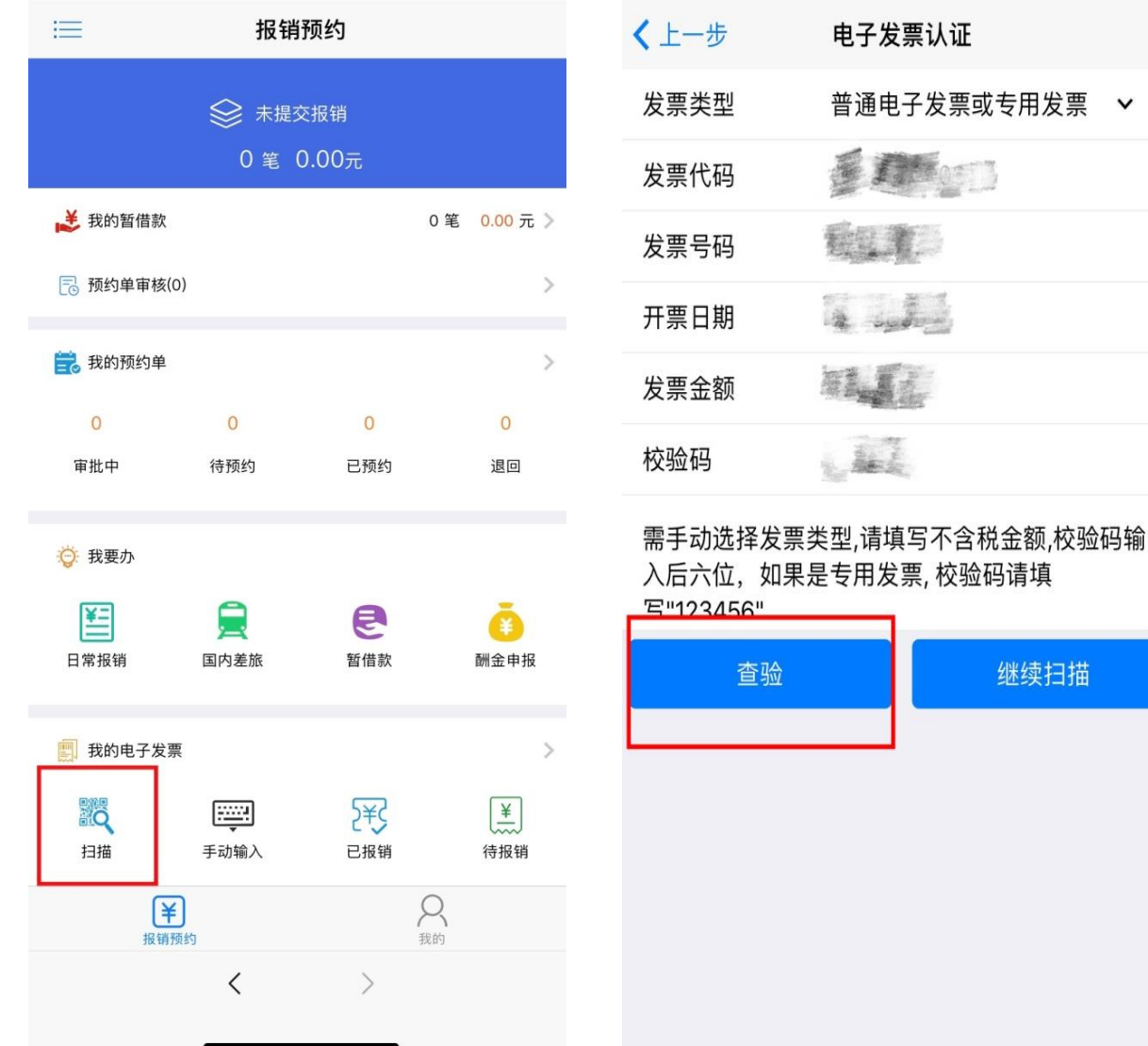

(3) 点击左下角"扫描", 扫描电子 发票左上角的二维码。 (4) 扫描电子发票二维码后, 自动显 示右图界面,相关发票信息核对无误 后,点击"查验"。

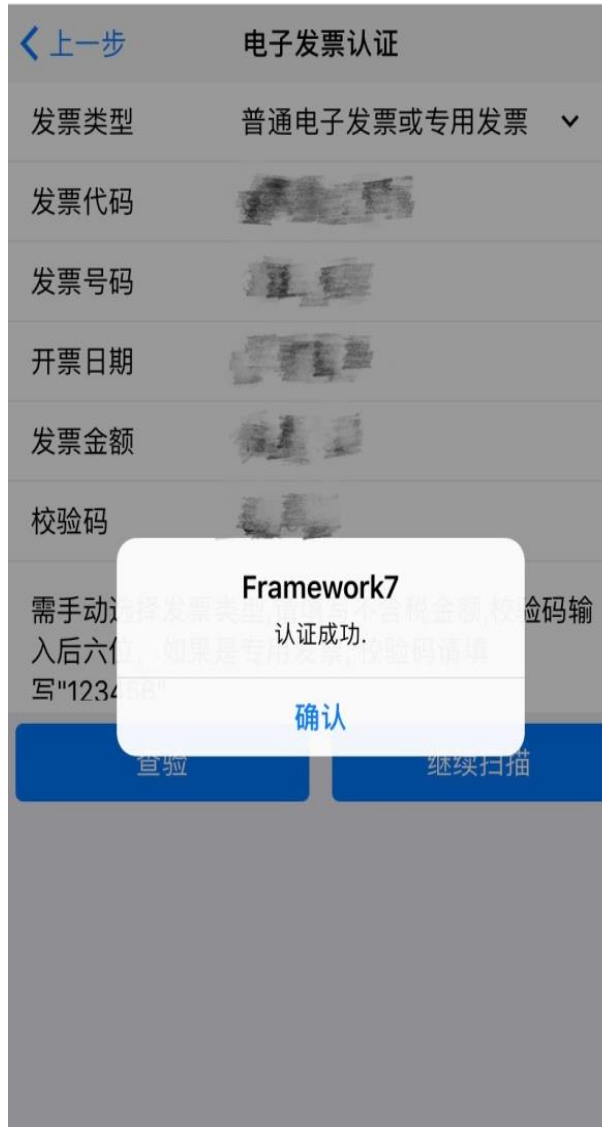

#### (4) 若发票无误且首次报销, 则显示"认证成功"。

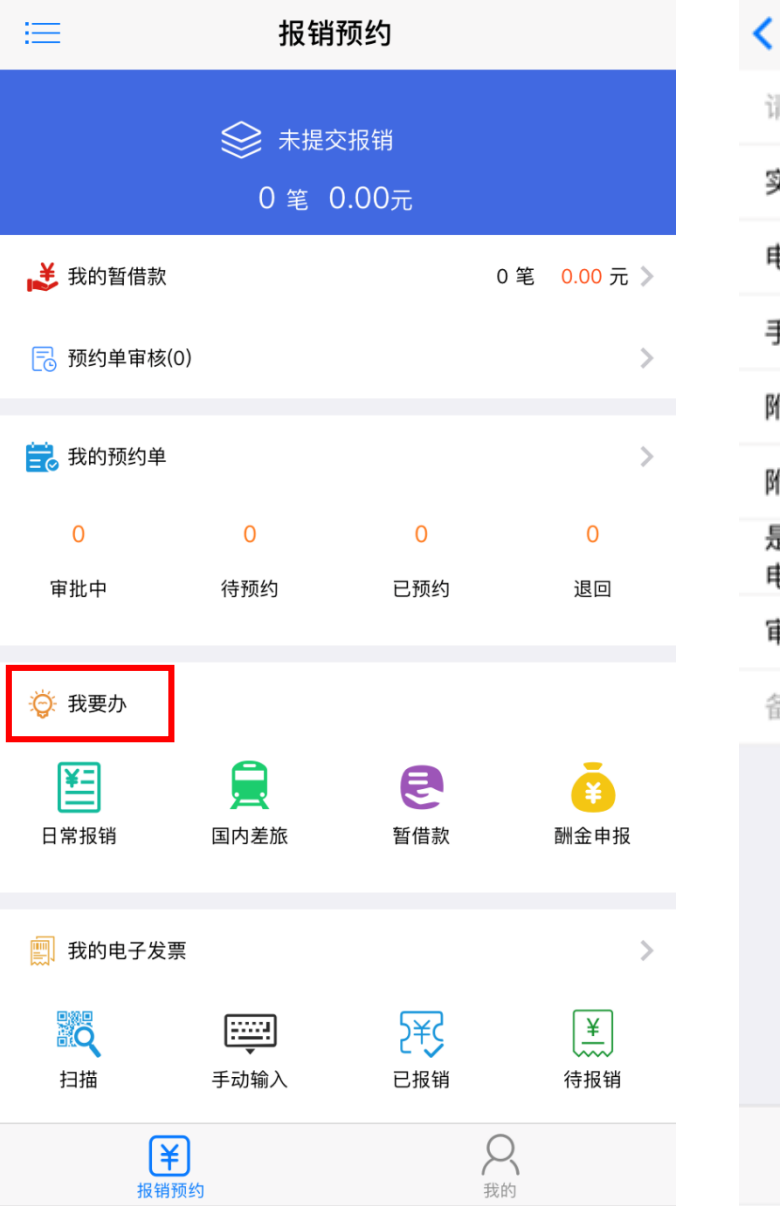

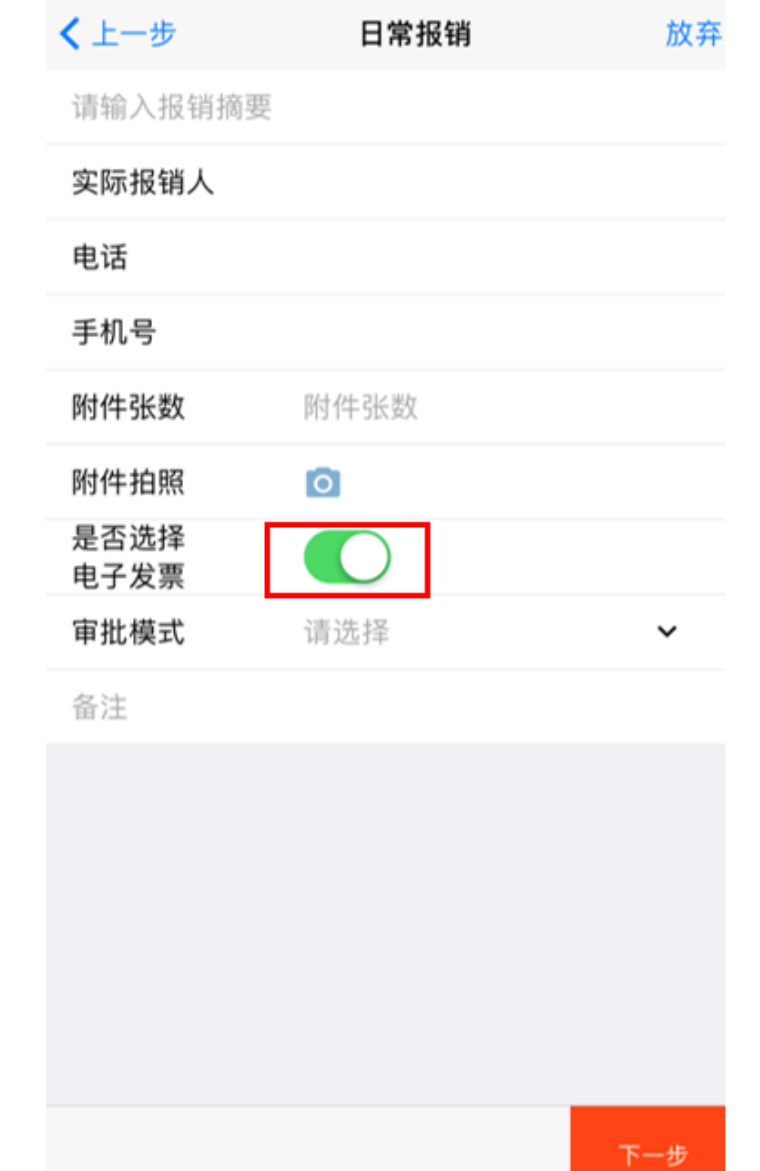

(5)报销时,在"我要办"中选择对应报 销类型,输入相应报销信息,注意**点击"是 否选择电子发票"按钮**。

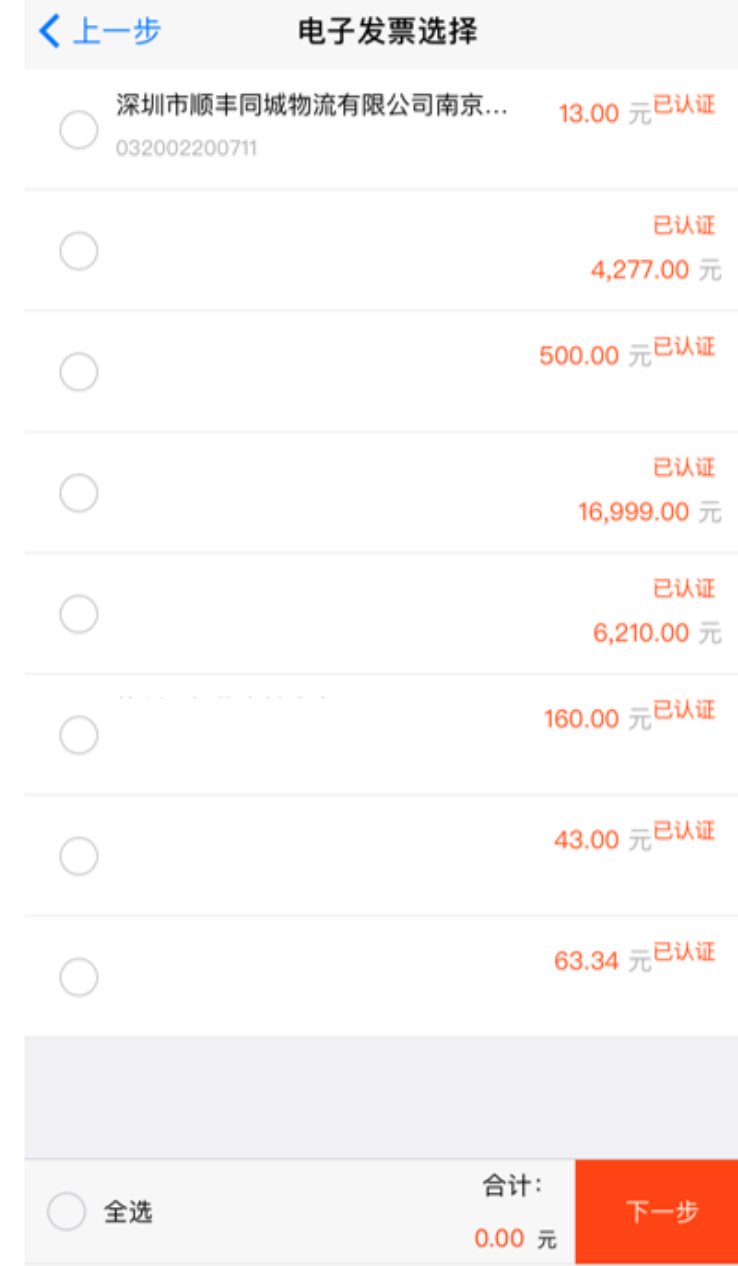

#### (6)在列表中选择要报销的发票,点击下 一步,继续进行预约报销。

# 勇担责任 追求卓越